# **Manual Formulario notificación LAIN**

# Perfil SEREMI

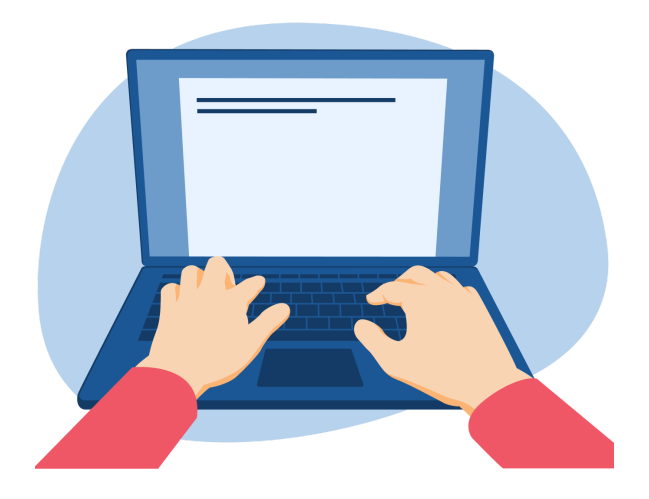

DEPARTAMENTO DE EPIDEMIOLOGÍA y OFICINA MIDAS-DIPOL

#### SUBSECRETARIA DE SALUD PÚBLICA

MINISTERIO DE SALUD

# Contenido

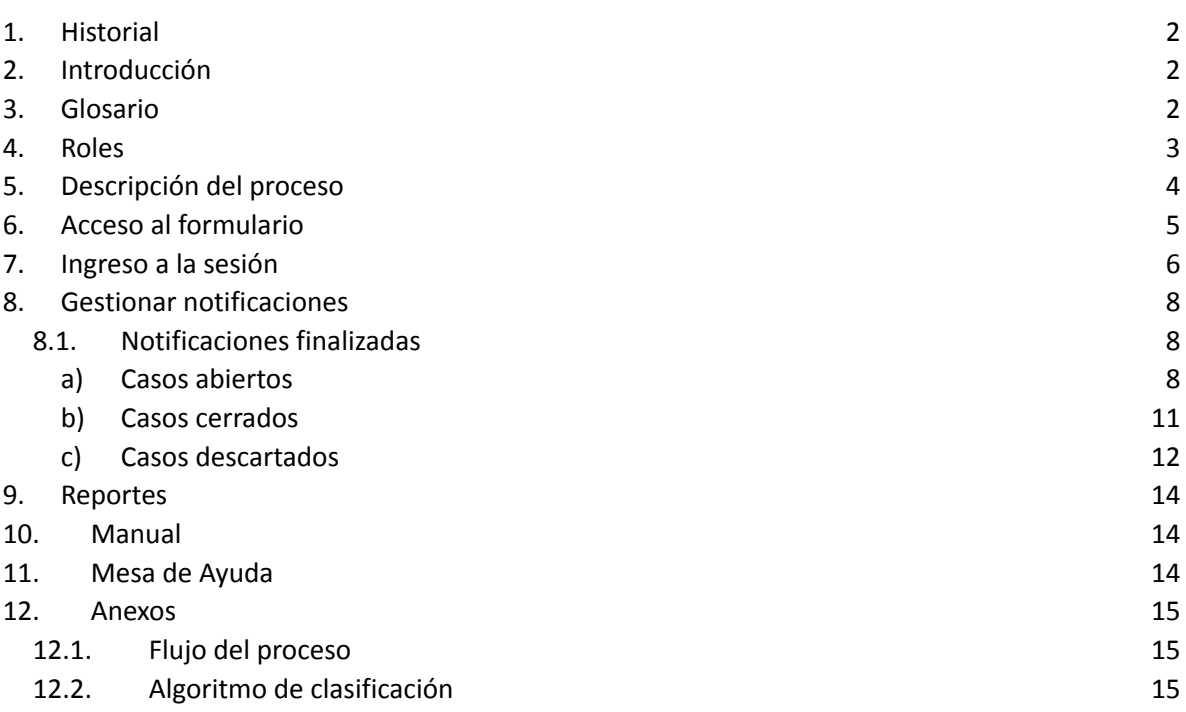

# <span id="page-2-0"></span>1. Historial

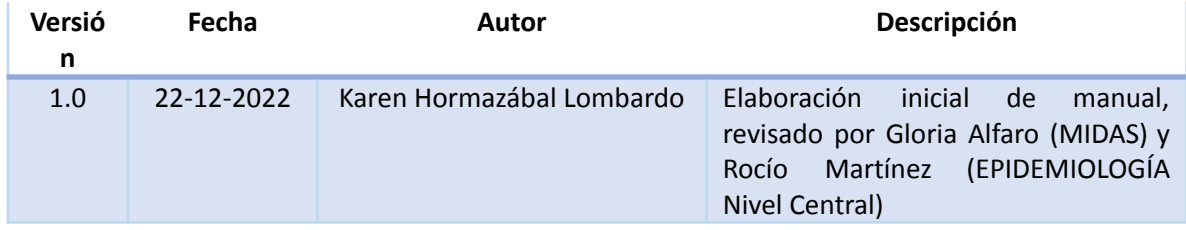

# <span id="page-2-1"></span>2. Introducción

En este documento se especifican las acciones que debe realizar el usuario con perfil SEREMI (Epidemiología y Salud Mental) para realizar el proceso Notificación de Lesiones Autoinflingidas Intencionalmente (LAIN).

Además, se incluye un Glosario de términos, descripción de los roles y flujo del proceso para mayor entendimiento.

# <span id="page-2-2"></span>3. Glosario

- **LAIN (lesión autoinflingida intencionalmente):** Se define como un acto no habitual con resultado no mortal que una persona, esperando morir o exponiéndose al riesgo de morir o de infligirse daños corporales, ha iniciado y ejecutado con la finalidad de propiciar cambios deseados. En este sentido, la definición de una LAIN responde a dos variables específicas; (a) Si a lesión o la intoxicación fue autoinfligida, es decir, no fue externa ni provocado por un tercero, y (b) fue intencional, es decir, no responde a una situación accidental.
- **Intencionalidad suicida de la lesión**: Intención de hacerse daño a sí mismo que busca como resultado final la muerte independiente de su gravedad.

# <span id="page-3-0"></span>4. Roles

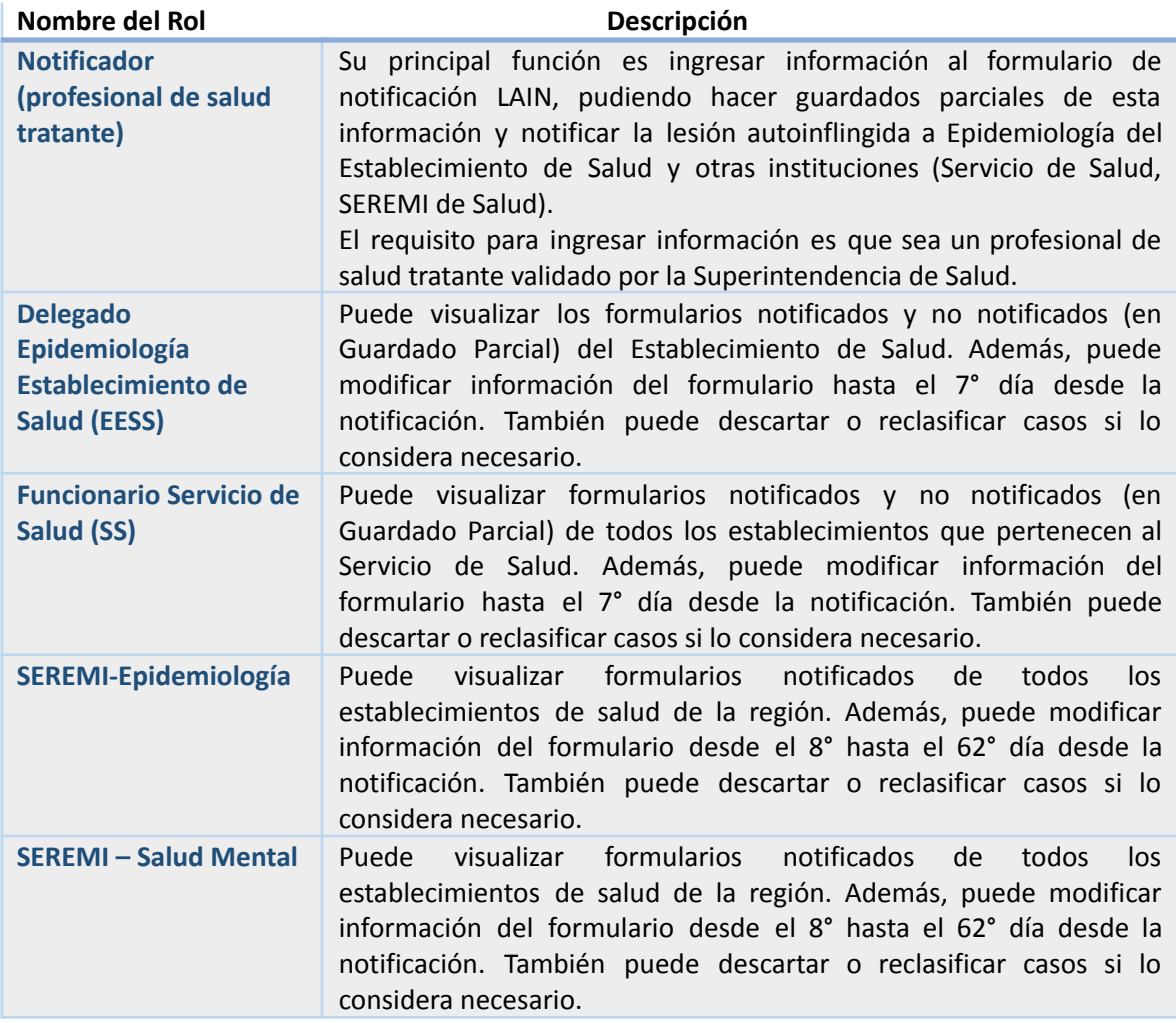

# <span id="page-4-0"></span>5. Descripción del proceso

El proceso completo de notificación del formulario LAIN consta de 3 principales etapas.

La primera etapa de Notificación consiste en que los profesionales de salud tratante de un establecimiento de salud (perfil Notificador), registran información de un evento de lesiones autoinflingidas intencionalmente.

Luego de que el evento es notificado, el evento queda habilitado en las bandejas del Delegado de Epidemiología del Establecimiento de Salud y además en bandeja del Servicio de Salud para poder modificar información, complementar antecedentes, reclasificar o descartar el evento como evento LAIN. Estas acciones las pueden realizar hasta el 7° día desde la notificación.

En la tercera etapa, el evento queda habilitado para que desde SEREMI de Salud (Epidemiología y/o Salud Mental) puedan modificar información, complementar antecedentes, reclasificar o descartar el evento como evento LAIN. Estas acciones las pueden realizar hasta el 62° día desde la notificación.

Si el caso aún permanece abierto después del 62° día, entonces el evento se clasifica como cerrado automáticamente.

De todas formas, los formularios LAIN son visibles desde el momento de la notificación de la siguiente manera:

- Notificador puede visualizar todas las notificaciones emitidas por el Establecimiento de Salud al que pertenece, incluyendo las de otros notificadores pero del mismo establecimiento.
- Delegado de Establecimiento de salud puede visualizar todas las notificaciones emitidas por el Establecimiento de Salud.
- Funcionario de Servicio de Salud puede visualizar todas las notificaciones emitidas por los establecimientos de la red.
- SEREMI (Salud Mental y Epidemiología) puede visualizar todas las notificaciones emitidas por los establecimiento de la región.

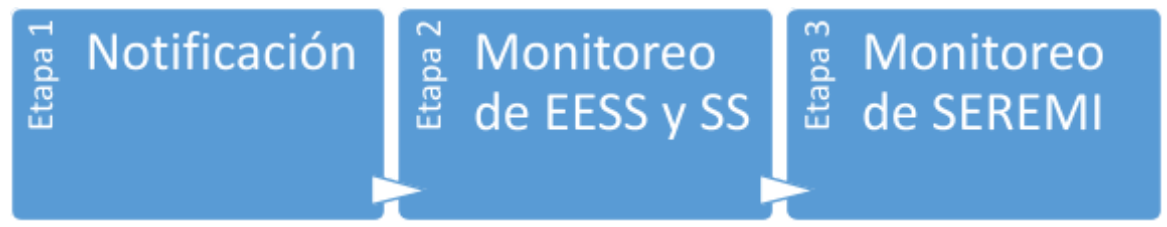

Para más información, ver en *Anexos*: *Flujo del proceso* y *Algoritmo de clasificación*.

# <span id="page-5-0"></span>6. Acceso al formulario

Para visualizar las notificaciones LAIN registradas por el establecimiento de salud, el funcionario de SEREMI debe:

▪ Tener habilitado el acceso a módulo Notificación LAIN de MIDAS

A Si no tiene acceso, debe dirigirse a un funcionario de Encargado de Salud Mental o Epidemiologia SEREMI para que solicite su acceso por medio de la opción **Mesa de ayuda**, señalando los siguientes datos:

- R.U.T.
- Nombre completo
- Correo electrónico
- Región
- Perfil: SEREMI Epidemiología o SEREMI Salud Mental
- Módulo: Notificación LAIN

Además, el usuario **DEBE contar con clave única** para visualizar las notificaciones del evento de lesiones autoinflingidas intencionalmente.

...................................

# <span id="page-6-0"></span>7. Ingreso a la sesión

Paso 1: Funcionario SEREMI debe dirigirse a [https://midas.minsal.cl/,](https://midas.minsal.cl/) donde podrá visualizar el botón "Iniciar sesión".

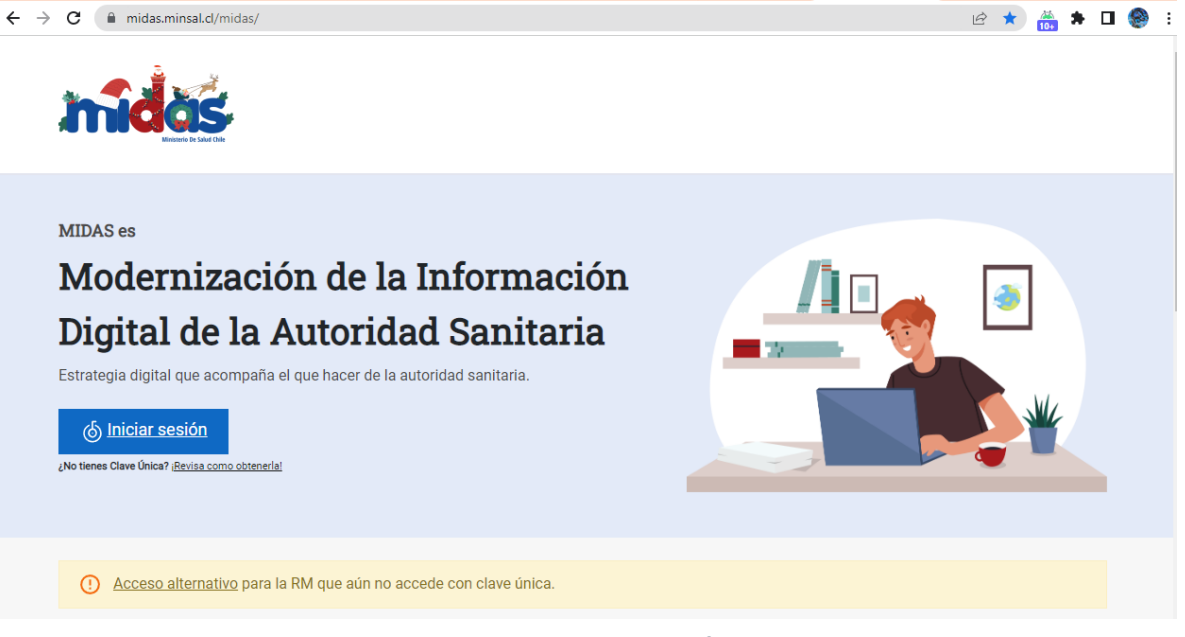

*Imagen 1 Ingreso a MIDAS*

Paso 2: Posteriormente, se mostrará el formulario de clave única. Si no tiene clave única, [revisar](https://claveunica.gob.cl/) acá como [obtenerla](https://claveunica.gob.cl/).

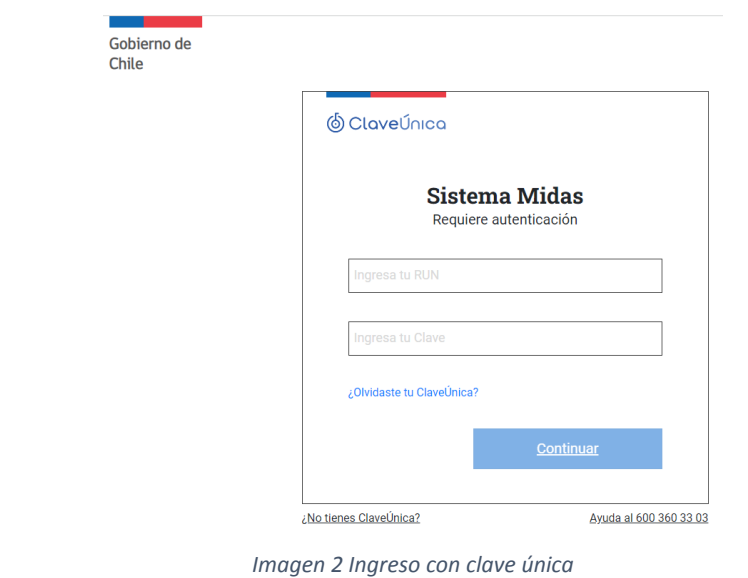

**Paso 3:** Se visualizará todos los módulos de MIDAS donde tiene acceso. Seleccionar módulo **Notificación LAIN**.

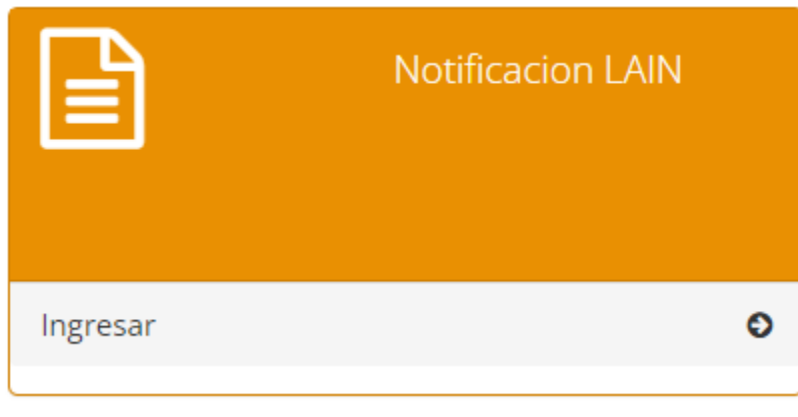

*Imagen 3 Módulo Notificación LAIN en MIDAS*

**Paso 4:** Finalmente se visualizará la sesión.

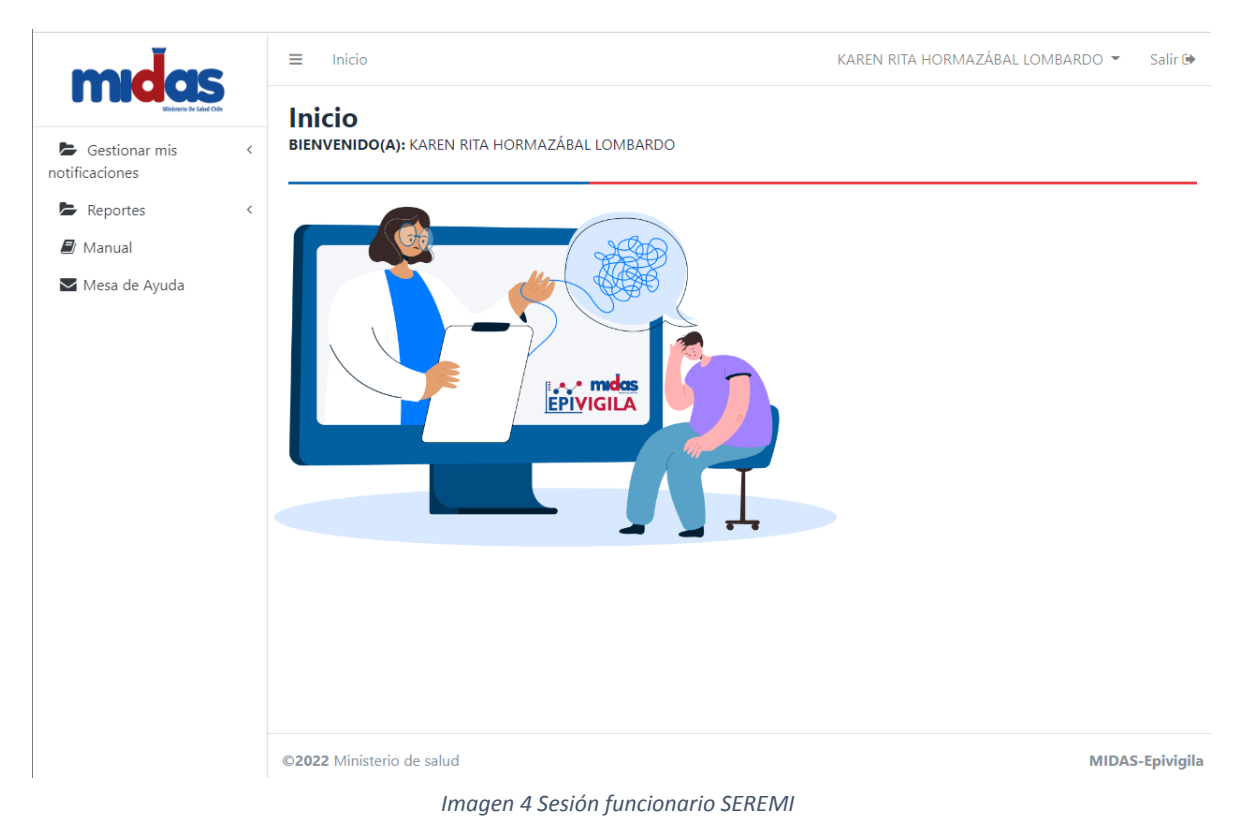

# <span id="page-8-0"></span>8. Gestionar notificaciones

Esta opción del menú lateral permitirá que funcionario SEREMI (Epidemiología o Salud Mental) pueda visualizar las notificaciones finalizadas.

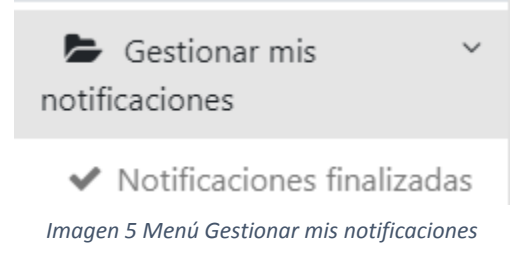

### <span id="page-8-1"></span>8.1.Notificaciones finalizadas

Corresponde al listado de los formularios donde el Notificador, Delegado del EESS o Funcionario del Servicio de Salud presionaron botón **Enviar Notificación***.* El funcionario SEREMI (Epidemiología o Salud Mental) puede visualizar todas las notificaciones enviadas del Establecimiento de Salud.

Según, el *Algoritmo de clasificación* las notificaciones pueden ser Abiertas o Cerradas y de acuerdo con la clasificación, se generan las siguientes pestañas:

### <span id="page-8-2"></span>a) Casos abiertos

El funcionario SEREMI (Epidemiología o Salud Mental) tiene las siguientes acciones disponibles:

- Filtro por fechas (por defecto se muestra el mes en curso)
- Filtro por Clasificación (Probable, Confirmado LAIN) y Subclasificación (Confirmado LAIN >> No se puede determinar intención suicida)
- Filtro por Región
- Filtro por Comuna (según región seleccionada)
- Filtro por Establecimiento (según región y comuna seleccionada)
- Exportar a Excel: Permite descargar la información de la grilla en un archivo Excel
- Ver formulario: Permite visualizar la última versión del formulario
- Bitácora: Permite visualizar información general, ver historial de acciones sobre el formulario, visualizar y descargar documentos oficiales, subir cualquier archivo adjunto que considere pertinente el usuario y agregar comentarios.

A Si la notificación es igual o mayor a 8 días pero menor a 63 días desde la fecha de notificación, entonces se habilitan las siguientes acciones adicionales:

- Editar: Puede modificar la información del formulario, así como también editar las preguntas del bloque "Identificación del caso", y en consecuencia, poder reclasificarlo.
- Descartar: Permite declarar que el evento no corresponde a una lesión autoinflingida intencionalmente. Después que esta acción se realiza, pasa a la pestaña *Casos descartados*.

Al cumplirse el 63° día (desde la notificación), los casos abiertos se cierran automáticamente y pasan a la pestaña *Casos cerrados*. 

#### Lista de Notificaciones Finalizadas

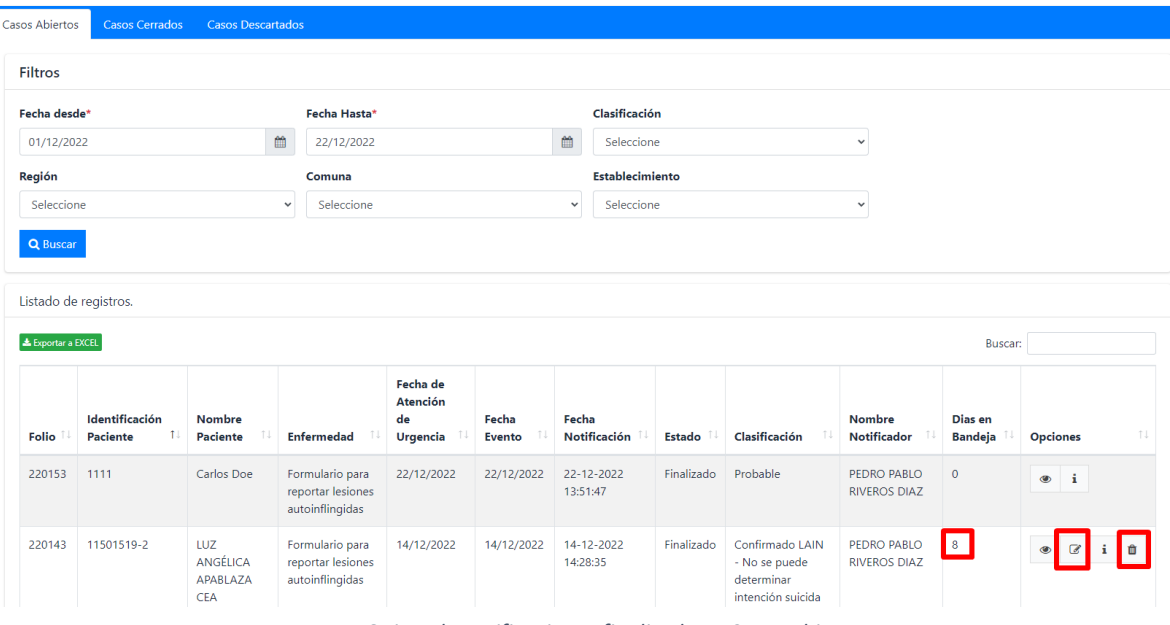

*Imagen 6 Lista de notificaciones finalizadas – Casos abiertos*

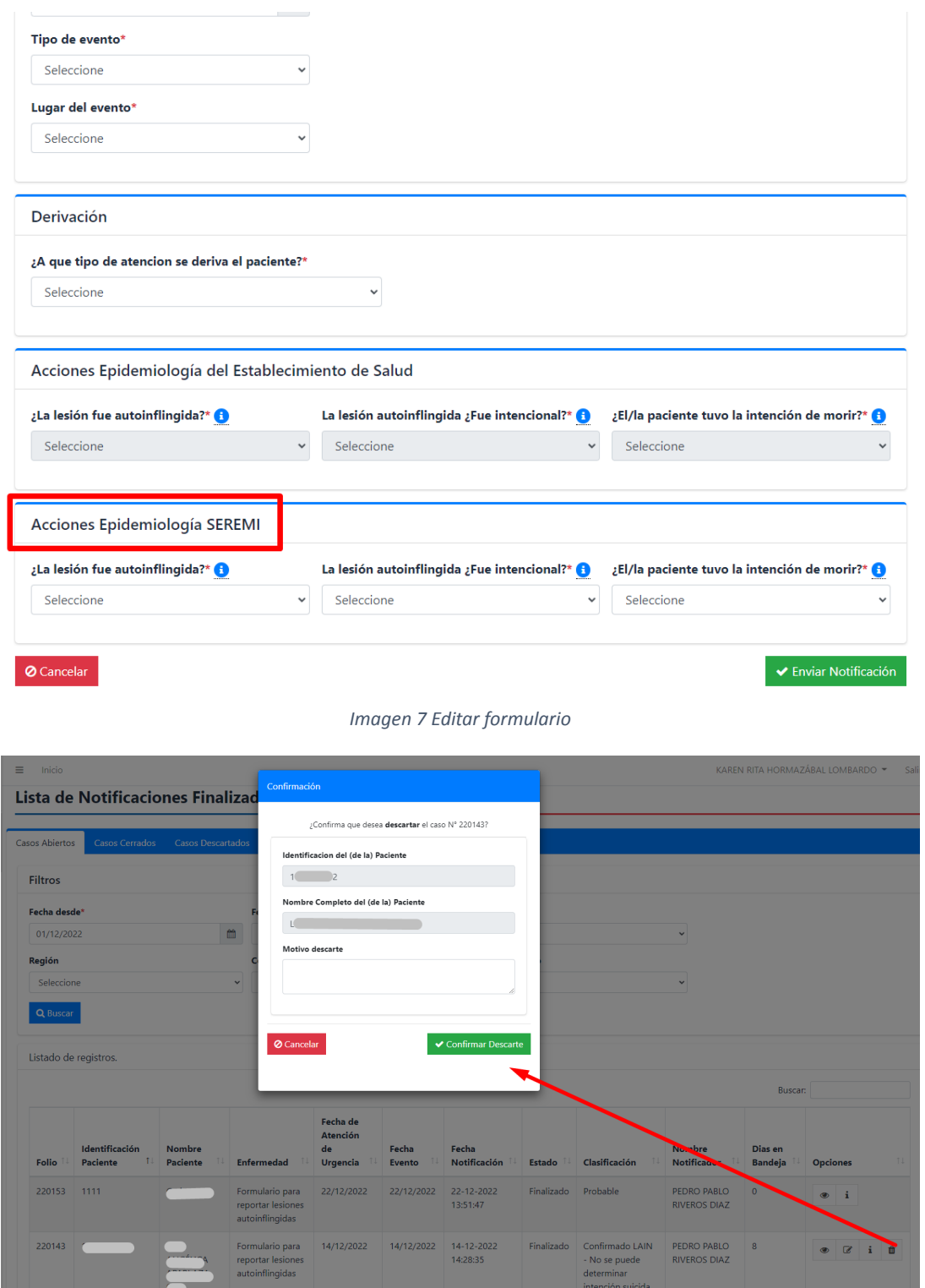

*Imagen 8 Descartar evento LAIN*

#### b) Casos cerrados

<span id="page-11-0"></span>Cuando se completa o edita el formulario de notificación y se presiona el botón **Enviar Notificación**, y el *Algoritmo de clasificación* clasifica el caso como Cerrado, entonces:

- Se envía automáticamente un correo electrónico a SEREMI
- El evento LAIN pasa a la pestaña "Casos cerrados".

El funcionario SEREMI (Epidemiología o Salud Mental) tiene las siguientes acciones disponibles:

- Filtro por fechas (por defecto se muestra el mes en curso)
- Filtro por Clasificación (Probable, Confirmado LAIN) y Subclasificación (Confirmado LAIN >> No se puede determinar intención suicida)
- Filtro por Región
- Filtro por Comuna (según región seleccionada)
- Filtro por Establecimiento (según región y comuna seleccionada)
- Exportar a Excel: Permite descargar la información de la grilla en un archivo Excel
- Ver formulario: Permite visualizar la última versión del formulario
- Bitácora: Permite visualizar información general, ver historial de acciones sobre el formulario, visualizar y descargar documentos oficiales, subir cualquier archivo adjunto que considere pertinente el usuario y agregar comentarios.

Si la notificación es igual o mayor a 8 días pero menor a 63 días desde la fecha de notificación, entonces se habilitan las siguientes acciones adicionales:

Editar: Puede modificar la información del formulario, así como también editar las preguntas del bloque "Identificación del caso", y en consecuencia, poder reclasificarlo.

**Subsecretaría de Salud Pública Diciembre 2022**

# **Ministerio de Salud Manual Formulario LAIN Perfil SEREMI**

#### Lista de Notificaciones Finalizadas

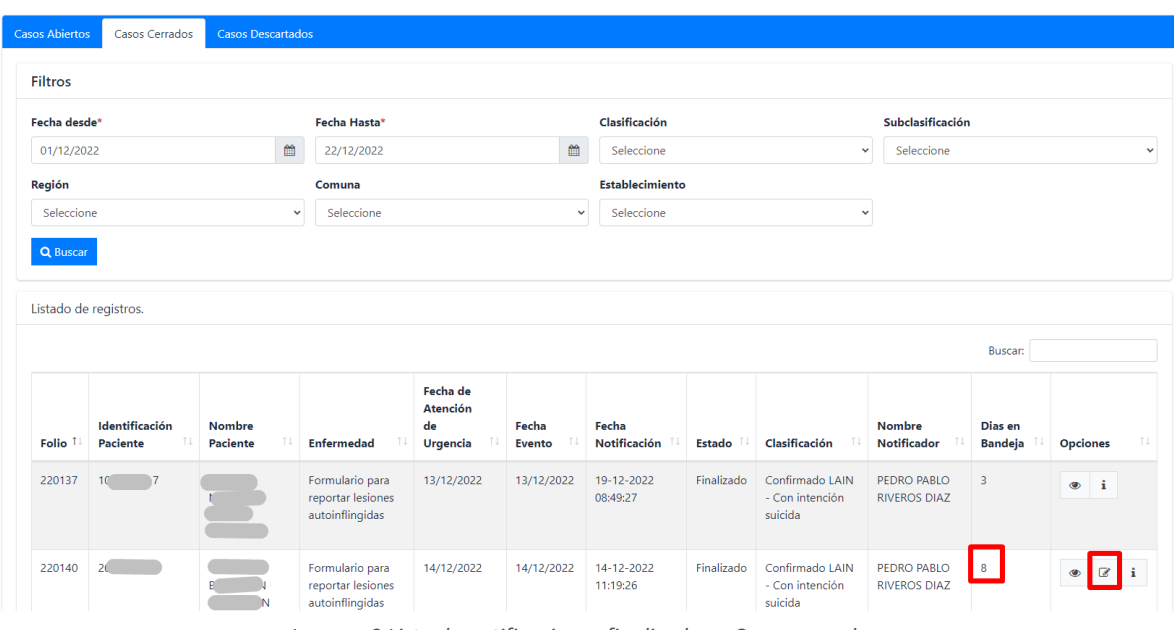

*Imagen 9 Lista de notificaciones finalizadas – Casos cerrados*

#### c) Casos descartados

<span id="page-12-0"></span>El funcionario SEREMI (Epidemiología o Salud Mental) tiene las siguientes acciones disponibles:

- Filtro por fechas (por defecto se muestra el mes en curso)
- Filtro por Clasificación y Subclasificación
- Filtro por Región
- Filtro por Comuna (según región seleccionada)
- Filtro por Establecimiento (según región y comuna seleccionada)
- Exportar a Excel: Permite descargar la información de la grilla en un archivo Excel
- Ver formulario: Permite visualizar la última versión del formulario
- Bitácora: Permite visualizar información general, ver historial de acciones sobre el formulario, visualizar y descargar documentos oficiales, subir cualquier archivo adjunto que considere pertinente el usuario y agregar comentarios.

# **Ministerio de Salud Manual Formulario LAIN Perfil SEREMI**

#### Lista de Notificaciones Finalizadas

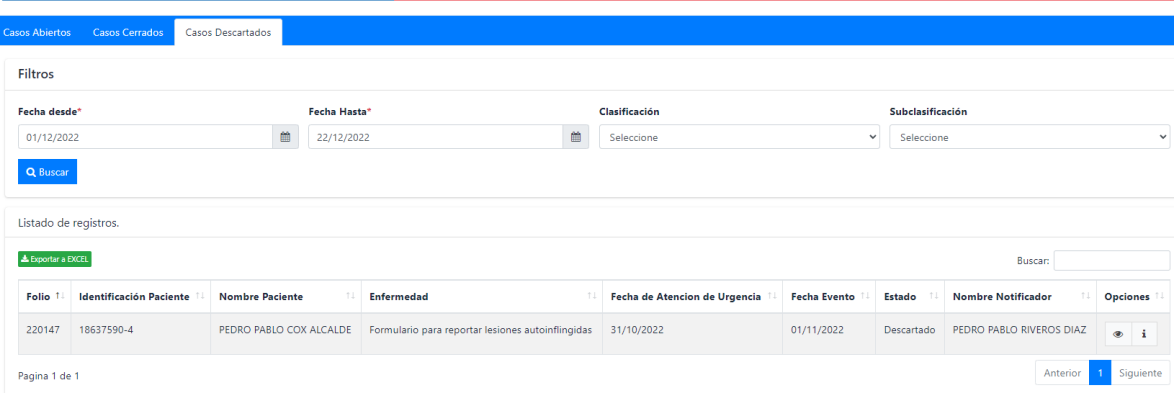

*Imagen 10 Lista de notificaciones finalizadas – Casos descartados*

# <span id="page-14-0"></span>9. Reportes

Esta opción del menú lateral permitirá que funcionario SEREMI (Epidemiología o Salud Mental) pueda realizar reportes de la información registrada.

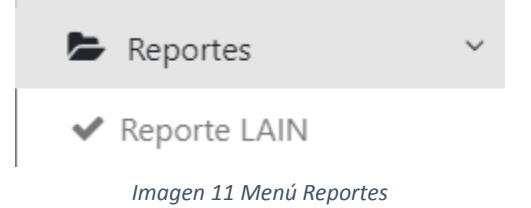

# <span id="page-14-1"></span>10. Manual

Permite acceder a documentación del formulario (manuales de uso, normativa, entre otros).

 $\mathbf{E}$  Manual

# <span id="page-14-2"></span>11. Mesa de Ayuda

Permite ingresar tickets de soporte para ingresar errores, problemas, consultas, felicitaciones, solicitudes de acceso, entre otros.

Mesa de Ayuda

# <span id="page-15-0"></span>12. Anexos

## <span id="page-15-1"></span>12.1. Flujo del proceso

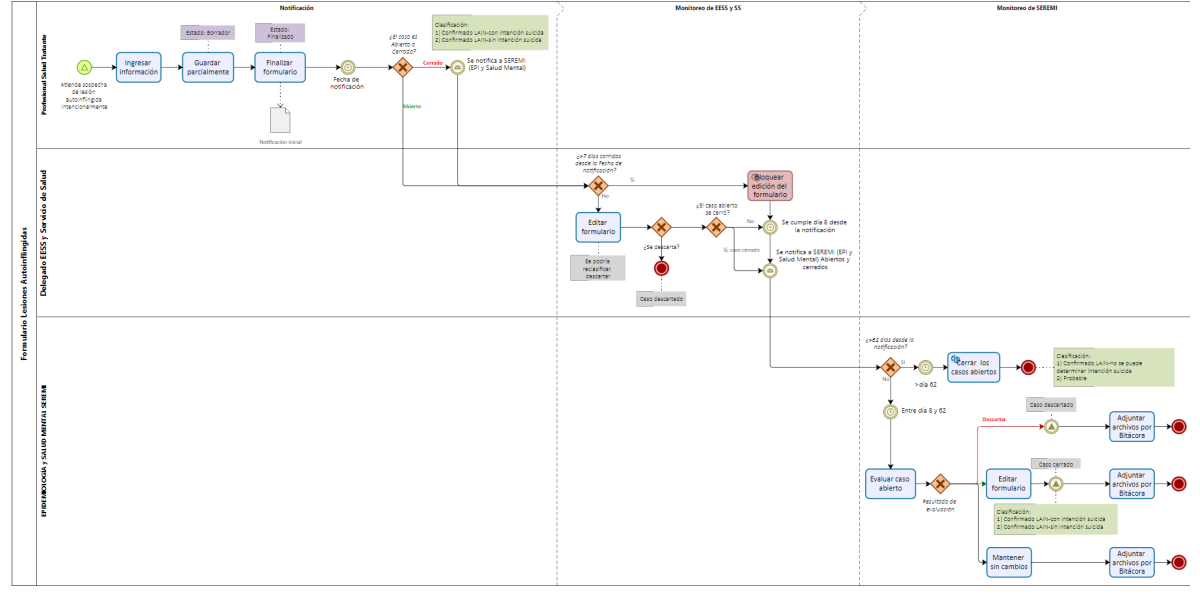

*Imagen 12 Flujo proceso general*

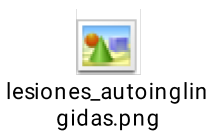

## 12.2. Algoritmo de clasificación

<span id="page-15-2"></span>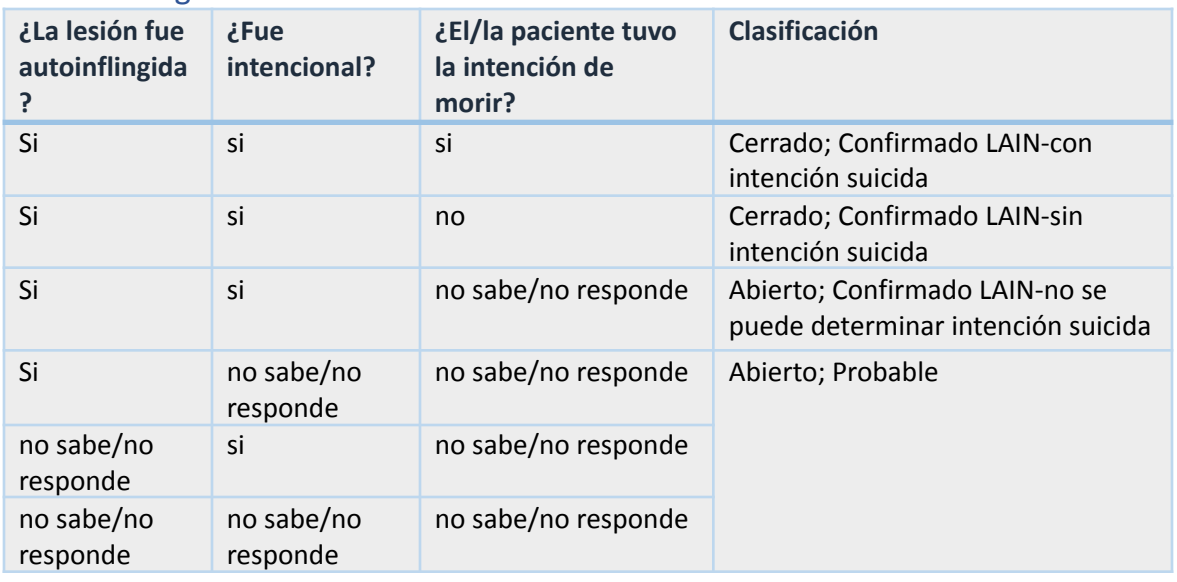